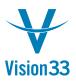

## How to see the remaining quantities to be delivered to the customer?

When viewing partially delivered orders, customers may want to see the remaining quantities in backorder, those awaiting delivery. Depending on the marketing document currently viewed, the quantity columns hold different information.

In a Sales Order document for example, the relevant columns are:

Quantity Open Qty Delivered Qty

When creating the document, the value in the 'Open Qty' column will always equal the one in the 'Quantity' column. The 'Open Qty' pertains to the unprocessed units, those not yet covered by target documents. The value in the 'Open Qty' column will be reduced as Delivery and/or A/R Invoices are created based on the Sales Order.

| 🔄 Sales Order                |          |            |                |              |           |
|------------------------------|----------|------------|----------------|--------------|-----------|
| Customer 🖨 C1000             |          | No.        | Primary        | 207          |           |
| Name Funsports UK            |          | Status     |                | Open         |           |
| Contact Person 📫 David Moore |          | Posting    | j Date         | 17.02.09     |           |
| Customer Ref. No.            |          | Deliver    | y Date         | 17.02.09     |           |
| Local Currency 🔹             |          | Docum      | ient Date      | 17.02.09     |           |
|                              |          |            |                |              |           |
| <u>C</u> ontents Logist      | cs       | Accounting |                |              |           |
| Item/Service Type Item       |          | Summ       | ary Type       | No Summary   | Ŧ         |
| # Item No. Item Description  | Quantity | Open Qty   | Delivered Qty  | Unit Price   | D,        |
| 1 📫 A1002 Cap 2              | 10       | 10         |                | GBP 5.000000 |           |
| 2 📫 A1004 Dumbbells 2        | 10       | 10         |                | GBP 5.000000 |           |
| 3 📫 A1001 Cap 1              | 10       | 10         |                | GBP 5,000000 |           |
| 4                            |          |            |                |              |           |
|                              |          |            |                |              |           |
|                              |          |            |                |              |           |
|                              |          |            | 1              | •            |           |
|                              |          |            |                | 1            |           |
| Sales Employee Andy Step     |          | Total B    | efore Discount | G            | BP 150.00 |
| Owner                        |          | Discou     | nt 9           | 6            |           |
|                              |          | Freight    | <b>_</b>       | >            |           |
|                              |          |            | unding         |              |           |
| Remarks                      |          | Tax        |                |              |           |
|                              |          | Total      |                | G            | BP 150.00 |
|                              |          |            |                |              |           |
|                              |          |            |                |              |           |
| OK Cancel                    |          |            | Copy Fr        | om Copy T    | īо 🔻      |

For a Delivery document, the relevant columns are:

Quantity Qty to Ship Ordered Qty

The value in the 'Qty to Ship' column gets updated when entering a value in the 'Quantity' field. The 'Qty to Ship' column gets updated with the difference between the initial ordered quantity and the actual quantity in the Delivery document.

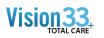

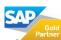

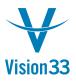

Thus, when a partial delivery for Sales Order 207 shown above is posted for 4 units each, the 'Qty to Ship' is updated to 6 units each, representing the quantity in backorder. The 'Qty to Ship' column can be made visible in the Delivery template/layout to enable the customer to see the items in backorder.

| 🔄 Delivery         |                    |            |                   |             |              |
|--------------------|--------------------|------------|-------------------|-------------|--------------|
| Customer 🛋         | < ⊂1000            |            | No. Prim          | ary 188     |              |
| Name               | Funsports UK       |            | Status            | Oper        | n            |
| Contact Person 🛛 🛋 | David Moore        | - <b>-</b> | Posting Date      | 17.02       | 2.09         |
| Customer Ref. No.  |                    |            | Delivery Date     | 17.02       | 2.09         |
| Local Currency 🔹 🔻 |                    |            | Document Da       | te 17.02    | 2.09         |
|                    |                    |            |                   |             |              |
| ⊆ontents           | Logistics          | Acc        | ounting           |             |              |
| Item/Service Type  | Item               |            | Summary Ty        | rpe No S    | Summary 🔻    |
| # Item No.         | Item Description   | Quantity   | Qty to Ship       | Ordered Qty | Unit Price   |
| 1 📫 A1002          | Cap 2              |            | 1 6               | 10          | GBP 5.000000 |
| 2 📫 A1004          | Dumbbells 2        |            | 1 6               | 10          | GBP 5.000000 |
| 3 📫 A1001          | Cap 1              |            | 1 6               | 10          | GBP 5.000000 |
|                    |                    |            |                   |             |              |
|                    |                    |            |                   |             | ▼            |
|                    |                    |            |                   |             |              |
|                    |                    |            |                   |             |              |
|                    |                    | -          |                   |             |              |
| Sales Employee     | Andy Step          |            | Total Before D    | Discount    | GBP 60.00    |
| Owner              |                    |            | Discount          | . 96        |              |
|                    |                    |            | Freight           | ⇒           |              |
|                    |                    |            | Ro <u>u</u> nding |             |              |
| Remarks            | Based on Sales Ord | ers 207.   | Tax               |             |              |
|                    |                    |            | Total             |             | GBP 60.00    |
|                    |                    |            |                   |             |              |
|                    |                    |            |                   |             |              |
| OK Cancel          |                    |            |                   | Copy From   | Сору То 👻    |

Sales Order 207's 'Open Qty' column is also updated.

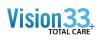

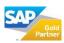

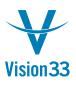

| <u></u> ≩ s | ales Order       |                  |          |        |         |                | _              |            |
|-------------|------------------|------------------|----------|--------|---------|----------------|----------------|------------|
| Custo       | mer              | ➡ ⊂1000          |          |        | No.     | Primary        | 207            |            |
| Name        | 1                | Funsports UK     |          |        | Status  |                | Open           |            |
| Cont        | act Person       | 📫 David Moore    |          | - ■    | Posting | Date           | 17.02.09       |            |
| Custo       | omer Ref. No.    |                  |          |        | Deliver | y Date         | 17.02.09       |            |
| Local       | Currency         | Ŧ                |          |        | Docum   | ent Date       | 17.02.09       |            |
|             | <u>C</u> ontents | : Logist         | ics      | Acco   | unting  |                |                |            |
| Iter        | m/Service Typ    | e Item           |          |        | Summ    | ary Type       | No Summary     | Ŧ          |
| #           | Item No.         | Item Description | Quantity | Open Q | ty      | Delivered Qty  | Unit Price     | D.         |
| 1           | 🛋 📥 📥            | Cap 2            | 10       |        | 6       |                | 4 GBP 5.000000 |            |
| 2           | 📫 A1004          | Dumbbells 2      | 10       |        | 6       |                | 4 GBP 5.000000 | )          |
| 3           | 📥 A1001          | Cap 1            | 10       |        | 6       |                | 4 GBP 5.000000 |            |
| 4           |                  |                  |          |        |         |                |                |            |
|             |                  |                  |          |        |         |                |                |            |
|             |                  |                  |          |        |         |                |                |            |
|             |                  |                  |          |        |         |                | •              |            |
| Color       | Employee         | And Cha          |          |        |         |                |                |            |
|             |                  | Andy Step        |          |        | Total B | efore Discount |                | GBP 150.00 |
| Own         | er               |                  |          |        | Discour |                | %              |            |
|             |                  |                  |          |        | Freight |                | ۵              |            |
|             |                  |                  |          |        |         | unding         |                |            |
| Rema        | rks              | l I              |          |        | Tax     |                |                |            |
|             |                  |                  |          |        | Total   |                | (              | GBP 150.00 |
|             |                  |                  |          |        |         |                |                |            |
|             |                  |                  |          |        |         |                |                |            |
|             | ок               | Cancel           |          |        |         | Copy F         | rom Copy       | To -       |

To view the summary of backorders, access Sales/AR -> Sales Reports -> Back Order.

| Dat<br>Dus | e<br>stomers | From<br>From | ⊂1000    | To<br>To C1   | 000      |             |         | Items<br>Warehouse | All<br>s 01 |          |
|------------|--------------|--------------|----------|---------------|----------|-------------|---------|--------------------|-------------|----------|
| #          | Item No.     | Description  | Doc. No. | Customer Code | Delivery | Whse        | Ordered | Delivered          | Back Order  |          |
|            | 📫 A1001      | Cap 1        | 📫 207    | 📫 ⊂1000       | 17.02.09 | 📫 01        | 10      | 4                  | 6           | <b></b>  |
| 2          | 📫 A1002      | Cap 2        | 📫 207    | 📫 ⊂1000       | 17.02.09 | <b>⇒</b> 01 | 10      | 4                  | 6           |          |
| 3          | 📫 A1004      | Dumbbells 2  | 📫 207    | 📫 ⊂1000       | 17.02.09 | 📫 01        | 10      | 4                  | 6           |          |
|            |              |              |          |               |          |             |         |                    |             |          |
|            |              |              |          |               |          |             |         |                    |             | <u> </u> |
|            |              |              |          |               |          |             |         |                    |             |          |

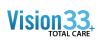

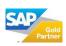